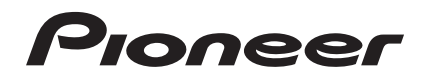

# DJ 控制器 **[DDJ-SB](#page-1-0)**

# **serato Serato CD DJ INTRO**

## **http://pioneerdj.com/support/**

以上所示先锋 DJ 支持网站提供常见问题解答、软件信息和各种其它类型的信息和服务, 帮助您更轻松地使用产品。

## **http://serato.com/**

有关 Serato DJ Intro 软件的最新版本,访问 Serato.com 并从此处下载软件。

## 使用说明书

保留备用 使用产品前请阅读使用说明

Download from Www.Somanuals.com. All Manuals Search And Download.

## <span id="page-1-0"></span>目录

#### 如何阅读本说明书

- ! 感谢您惠购先锋产品。 请务必阅读本手册和使用前请阅读(重要)/快速入 门指南!这两个文件含有使用本产品之前必须了解的 重要信息。 有关获取 Serato DJ Intro 软件说明书的信息,请参 阅获取手册 ( 第 21 页 ) 。
- 在本说明书中,产品及计算机屏幕上显示的屏幕和菜 单名称以及按钮和端子等名称均列在括号内。 ( 如 : [**CUE**] 按钮、[**Files**] 面板、[**MIC**] 端子 )
- 请注意,本说明书中所述软件的屏幕和规格以及硬件 的外观和规格目前尚处于开发阶段,可能与最终规格 有所不同。
- 请注意,根据操作系统版本、网络浏览器设定等, 操 作可能与本手册中所述的步骤有所不同。

本手册主要包括本机作为硬件的功能说明。有关操作 Serato DJ Intro 软件的详细说明,请参阅 Serato DJ Intro 软件手册。

- ! 可从"Serato.com"下载 Serato DJ Intro 软件手 册。有关详情,请参阅下载 Serato DJ Intro 软件手 册(第 21 页)。
- 最新版本的使用说明书可从先锋支持网站下载。有关 详情,请参阅下载最新版本的使用说明书 ( 第 21 页 ) 。

#### 1 开始之前

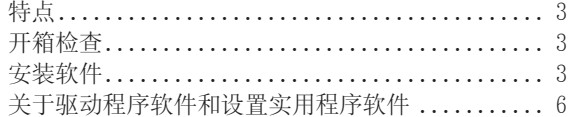

### 12 连接及部件名称

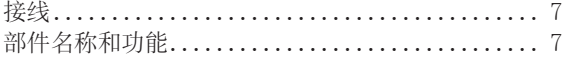

### 68 基本操作

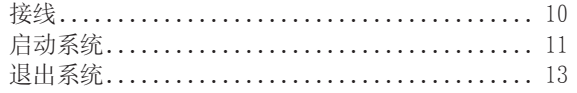

#### ① 应用的操作

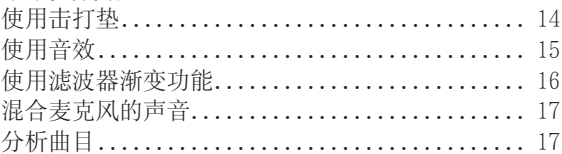

#### 实用程序模式

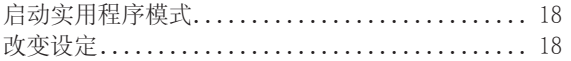

## ● 附加信息

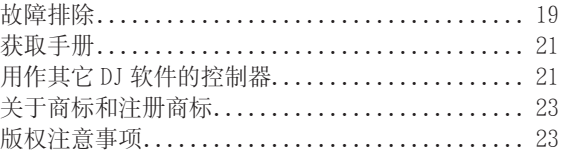

**2 Zhcn**

## <span id="page-2-0"></span>开始之前

## 特点

本机作为一体化 DJ 系统,包含各种深受专业 DJ 喜爱的先 锋 DJ 设备, 配合 Serato 的"Serato DJ Intro"DJ 软件 可提供超强的可操作性。

本机配备的大型主机和"大型"缓动盘,十分有利于磨盘 和击打垫,可以在曲目中加入击打和滚动,可以直观而精 确地操控 Serato DJ Intro 的各种功能。

而且还内置声卡(音频接口),免除了复杂的布线和设定, 用户可即兴进入 DJ 表演。

#### "BIG JOG"

本机配备了大型缓动盘,实现操作流畅性,用户可体验到 模拟播放机的磨盘触觉。

#### "PERFORMANCE PADS"

本机配备大击打垫,允许通过如击打和滚定等动作操控 Serato DJ Intro 的各种功能,包括热指示、循环、取样 器功能以及 [CUE ( I< )] 和 [▶/II] 按钮的基本功能。 而且,击打垫使用了橡胶材料,即使长时间表演,也不会 产生疲劳。

#### 设计

在宽裕的框架上,DJ 所需的操作接口都有充分的空间。缓 动板采用了铝质材料,而顶部面板采用的塑料面板进行 了拉丝处理,提升了设计档次。

#### "滤波器渐变"

本机配备"滤波器渐变"功能融合了交叉渐变器和高通滤 波器,任何两个曲目可自然混音。

#### "Serato DJ Intro"

本机支持 Serato DJ Intro DJ 软件,提供 DJ 表演所需的 基本功能。本机上的所有按钮和控制旋钮均预设为与软 件相关联,因此,只需将本机连接到计算机即可进行 DJ 表演。

用户还可升级到 Serato DJ 使用各种功能,包括"滑动模 式"、iZotope 音效和录制功能。

iZotope 是美国一家音频技术开发商和制造商。

#### 内置声卡(音频接口)

本机配置高质量声卡(音频接口),免除了复杂的布线和 设定,用户可即兴进入 DJ 表演。

## USB BUS POWER

本产品支持 USB 总线电源。 只需利用 USB 电缆将其连接 到计算机即可使用。

#### 高音质

本产品延续了多年来为先锋 DJ 硬件开发的音质技术,可 实现顶级音质。

开始之前

#### 开箱检查

- $\bullet$  CD-ROM  $($  安装碟片)
- USB 电缆
- 保修(针对部分地区)<sup>[]</sup>
- 使用前请阅读 ( 重要 ) / 快速入门指南
- 1 附带的保修针对欧洲地区。
- **Zhcn 3**开始之前 — 对于北美地区,相应信息在英文版和法文版"使用 前请阅读(重要)/ 快速入门指南"的最后一页提 供。
	- — 对于日本地区,相应信息在日文版"使用前请阅读 (重要)/ 快速入门指南"的最后一页提供。

#### 安装软件

## 安装软件之前

有关 Serato DJ Intro 软件的最新版本,访问 Serato. com 并从此处下载软件。随附的 CD-ROM 上也提供了软件 下载链接。

- 有关详情, 请参阅安装程序(Windows)或安装程序 (Mac  $OS(X)$ .
- 用户负责准备计算机、网络设备和连接到互联网所需 互联网使用环境的其它元件。

#### 关于驱动软件(Windows)

本驱动软件是用于从计算机输出音频信号的专用 ASIO 驱 动程序。

! 当使用 Mac OS X 时无需安装驱动程序软件。

#### 检查本驱动软件的最新信息

有关本机指定驱动软件的详细信息,请参阅以下先锋 DJ 支持网站。

http://pioneerdj.com/support/

## 关于 Serato DJ Intro 软件

Serato DJ Intro 是由 Serato 推出的一款 DJ 软件应用程 序。将安装有本软件的计算机连接到本机即可进行 DJ 表 演。

#### 最低运行环境要求

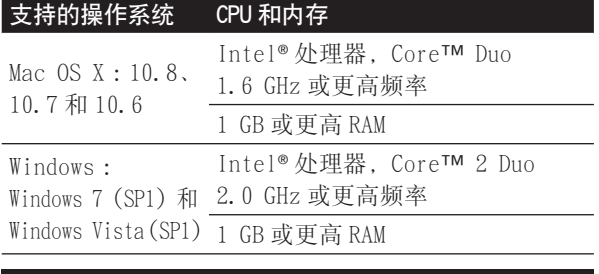

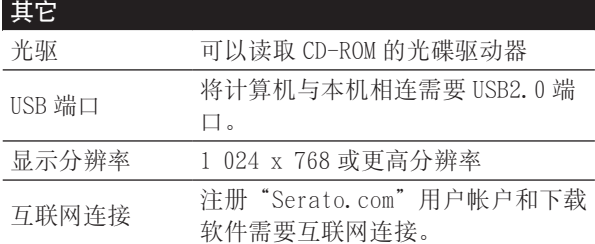

! 有关所需操作环境和兼容性的最新信息,或者若要 获取最新操作系统,请参阅以下先锋 DJ 支持网站的 "**DDJ-SB**"下的"Software Info"。

http://pioneerdj.com/support/

- 操作系统支持假定您使用的是该版本的最新过度版 本。
- 即使满足了此处所示的所有所需操作环境条件, 也无 法保证在所有计算机上的操作。
- ! 根据计算机节电设定等,CPU 和硬盘可能无法提供充 足的处理容量。尤其是在使用笔记本计算机时,使用 Serato DJ Intro 时确保计算机处于提供高性能的正 确状态(例如,保持 AC 电源连接)。
- 使用互联网需要与互联网服务提供商签订分包合同并 支付相应费用。

## 关于安装程序

安装步骤取决于所用计算机上的操作系统(OS)。

#### 对于 Windows

安装驱动软件之后,安装 Serato DJ Intro 软件。

#### 对于 Mac OS X

仅安装 Serato DJ Intro 软件。

安装程序(Windows)

不得连接本机和计算机,直至安装完成。

- ! 安装之前,请以计算机管理员身份登录。
- 如果计算机上还运行其它程序, 则请退出。

1 将 CD-ROM 插入计算机光驱。

显示 CD-ROM 菜单。

如果插入 CD-ROM 后未显示 CD-ROM 菜单,则从 [ 开始 ] 菜单中的「计算机](或「我的电脑])打开光驱,然 后双击 [**CD\_menu.exe**] 图标。

2 显示 CD-ROM 菜单之后,选择 [ 安装驱动软件 (Pioneer\_ DDJ\_SB\_Driver\_x.xxx.exe)],然后点击 [ 开始 ]。

• 如需关闭 CD-ROM 菜单,单击 [ 退出 ]。

## 3 根据屏幕上的指示执行安装。

如果在安装期间屏幕上出现 [Windows 安全], 则点击 [ 始终安装此驱动程序软件 ] 并继续安装。 当安装程序完成后,将显示一条完成信息。 安装驱动软件之后,安装 Serato DJ Intro 软件。

4 从 CD-ROM 菜单中选择 [ 下载 Serato DJ Intro 软件。], 然后单击 [ 开始 ]。

5 显示"访问网站需要互联网环境。是否连接到互联 网?"。单击 [ 是 ]。

将启动网络浏览器并显示先锋 DJ 支持网站。

6 单击先锋 DJ 支持网站的 [**DDJ-SB**] 下的 [Software Info]。

#### 7 单击 Serato DJ Intro 下载页面的链接。

将显示 Serato DJ Intro 下载页面。

#### 8 登录到您的"Serato.com"用户帐户。

- ! 若已在"Serato.com"上注册用户帐户,转至步骤 10。
- ! 若未完成用户帐户注册,在以下步骤之后执行此操作。
	- — 根据屏幕上的说明,输入电子邮件地址及要设定的 密码,然后选择所居住地区。
	- — 若勾选 [**E-mail me Serato newsletters**],将从 Serato 发送提供了 Serato 产品相关最新信息的通 讯。
	- — 一旦用户帐户注册完成,将向您输入的邮件地址发 送一封电子邮件。检查从"Serato.com"发送的电 子邮件内容。
- 请勿忘记执行用户注册时指定的电子邮件地址及密 码。更新软件时需要这些信息。
- ! 基于 Serato 网站的隐私政策,可能需要收集、处理和 使用注册新用户帐户时输入的个人信息。

9 单击从"Serato.com"发送的电子邮件信息中的链接。 将进入 Serato DJ Intro 下载页面。转至步骤 11。

#### 10 登录。

输入注册的电子邮件地址及密码以登录到"Serato. com"。

#### 11 从下载页面下载 Serato DJ Intro 软件。

将下载的文件解压缩,然后双击解压文件以启动安装程 序。

12 仔细阅读许可协议的条款,如果同意,选择 [**I accept the agreement**],然后单击 [**Next**]。

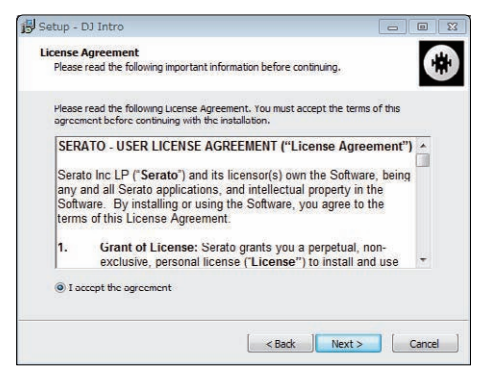

! 如果不同意使用协议的内容,单击 [**Cancel**] 取消 安装。

将开始安装。

一旦安装完成,将出现成功安装信息。

13 单击 [**Finish**] 即可退出 Serato DJ Intro 安装程序。

![](_page_4_Picture_6.jpeg)

## 安装程序(Mac OS X)

不得连接本机和计算机,直至安装完成。

• 如果计算机上还运行其它程序, 则请退出。

#### 1 将 CD-ROM 插入计算机光驱。

显示 CD-ROM 菜单。

- 插入 CD-ROM 时, 屏幕上若未出现 CD-ROM 菜单, 从 Finder 打开光驱, 然后双击 **[CD\_menu.app**] 图标。
- 2 从 CD-ROM 菜单中选择 [ 下载 Serato DJ Intro 软件。], 然后单击 [ 开始 ]。

3 显示"访问网站需要互联网环境。是否连接到互联 网?"。单击 [ 是 ]。

将启动网络浏览器并显示先锋 DJ 支持网站。

4 单击先锋 DJ 支持网站的 [**DDJ-SB**] 下的 [Software Info]。

5 单击 Serato DJ Intro 下载页面的链接。 将显示 Serato DJ Intro 下载页面。

- 6 登录到您的"Serato.com"用户帐户。
- ! 若已在"Serato.com"上注册用户帐户,转至步骤 8。
- ! 若未完成用户帐户注册,在以下步骤之后执行此操作。 - 根据屏幕上的说明, 输入电子邮件地址及要设定的 密码,然后选择所居住地区。
- — 若勾选 [**E-mail me Serato newsletters**],将从 Serato 发送提供了 Serato 产品相关最新信息的通 讯。
- — 一旦用户帐户注册完成,将向您输入的邮件地址发 送一封电子邮件。检查从"Serato.com"发送的电 子邮件内容。
- 请勿忘记执行用户注册时指定的电子邮件地址及密 码。更新软件时需要这些信息。
- ! 基于 Serato 网站的隐私政策,可能需要收集、处理和 使用注册新用户帐户时输入的个人信息。

## 7 单击从"Serato.com"发送的电子邮件信息中的链接。

将进入 Serato DJ Intro 下载页面。转至步骤 9。

#### 8 登录。

输入注册的电子邮件地址及密码以登录到"Serato. com"。

#### 9 从下载页面下载 Serato DJ Intro 软件。

将下载的文件解压缩,然后双击解压文件以启动安装程 序。

10 仔细阅读许可协议的条款,如果同意,单击 [**Agree**]。

![](_page_4_Picture_32.jpeg)

! 如果不同意使用协议的内容,单击 [**Disagree**] 取 消安装。

11 如果出现以下屏幕,将 [**Serato DJ Intro**] 图标拖放到 [**Applications**] 文件夹图标。

![](_page_4_Picture_35.jpeg)

## <span id="page-5-0"></span>关于驱动程序软件和设置实用程序软件

本机作为音频设备的功能符合 ASIO 标准。

#### 使用设置实用程序软件

此项功能只能用于配置 Windows 操作系统的设备。

#### 启动设置实用程序软件

单击 Windows [开始 ]菜单 >[所有程序 ]>[Pioneer]>[DDJ\_ SB]>[DDJ\_SB ASIO 设置实用程序 ]。

#### 调节缓冲区大小

与 Serato DJ Intro 软件中设置缓存大小同理, 降低 [Kernel Buffers] 设置的值可缩短音频数据的传输延迟 ( 延时 ) ,增加设置值可减小音频数据中的漏失 ( 声音 中断)趋势。

对于缓冲区尺寸,Serato DJ Intro 软件的 [**SETUP**] 菜 单中 [**USB BUFFER SIZE (LATENCY)**] 处的设定具有优先 权。 ( 默认设定为 512 个样本 /10 ms。)

- ! 有关进行 DJ软件设定的详情,请参阅 Serato DJ Intro 软件手册。
- 如果 [缓冲区容量 ] 或 [Kernel Buffers] 数较大, 数 据漏失 ( 声音中断 ) 等现象则很少出现,但由于音频 数据传输延迟 ( 延时 ) 导致的时间延迟可能增加。

#### 如果在默认设定下出现声音中断

1 启动 [DDJ\_SB ASIO 设置实用程序 ] 并将 [Kernel Buffers] 改为 [**4**]。

2 将 Serato DJ Intro 软件中 [**USB BUFFER SIZE (LATENCY)**] 设为最小缓存大小,此时不会出现声音中断。

#### 如果在默认设定下未出现声音中断

1 将 Serato DJ Intro 软件中 [**USB BUFFER SIZE (LATENCY)**] 设为最小缓存大小,此时不会出现声音中断。

2 启动 [DDJ\_SB ASIO 设置实用程序], 将 [Kernel Buffers] 改为 [**2**],检查并确认未出现声音中断。

3 若未出现声音中断,将 Serato DJ Intro 软件中 [**USB BUFFER SIZE (LATENCY)**] 设为最小缓存大小,此时不会 出现声音中断。如果出现声音中断,将 [DDJ\_SB ASIO 设置 实用程序 ] 中的 [Kernel Buffers] 改为 [**3**]。

## 检查本驱动软件的版本

#### 单击 Windows 「开始 ] 菜单 >[所有程序 ] > [Pioneer] > [DDJ SB]>[DDJ\_SB 版本显示实用程序 ]。

- 您可以在屏幕上检查本机的固件版本。
- 当本机与计算机未连接或通信不正确时, 则不显示固 件版本。

## <span id="page-6-0"></span>连接及部件名称

## 接线

在建立或更改设备连接之前都要断开 USB 电缆。 请使用本产品附带的 USB 电缆。

有关需要连接的部件,请参阅使用说明书。

本机通过 USB 总线供电。本产品可通过 USB 电缆直接连接 到计算机。

- 将本机所连的计算机连接到 AC 电源。
- 无法使用 USB 集线器。
- 以下情况下, 电源可能不足, 本机可能无法在 USB 总 线电源上运行。
	- 计算机的 USB 电源容量不足时。
	- 其它 USB 设备连接到计算机时。
	- $-$  当连接阻抗小于 32 Ω 的耳机时。
	- — 当立体声耳机插孔和立体声微型耳机插孔同时连接 有耳机。
	- — 当单声道插孔连接至 [**HEADPHONES**] 端子。

## 后面板

![](_page_6_Figure_14.jpeg)

#### **1 - < USB 端子**

连接至计算机。

- ! 使用随附的 USB 电缆直接连接本机和计算机。
- ! 无法使用 USB 集线器。

#### 2 防窃锁槽

#### 3 **MASTER OUT** 端子

在此处连接功率放大器、有源扬声器等。

• 与 RCA 针插孔类型不平衡输出端兼容。

![](_page_6_Figure_23.jpeg)

**1 MIC LEVEL** 控制旋钮

调节输入到 [**MIC**] 端子的音频电平。

## 2 **MIC** 插孔

## 在此处连接麦克风。

## **3 HEADPHONES 插孔**

此处连接耳机。 可使用立体声耳机插头 (Ø 6.3 mm) 和立体声微型耳 机插头 (Ø 3.5 mm) 。

**Zhcn 7**连接及部件名称 ! 共有两个输入插孔 :立体声 PHONES 插孔和微型 PHONES 插孔,但不得同时使用。 如果同时使用,断 开和/或连接一个插孔时,另一个插孔的音量可能 突然增大或减小。

## 部件名称和功能

此处介绍的组件功能基于 Serato DJ Intro 功能。 升级到 Serato DJ 后增加的功能使用 Serato DJ 加以说 明。

有关功能的详细信息,请参阅以下先锋 DJ 支持网站。 http://pioneerdj.com/support/

![](_page_6_Figure_34.jpeg)

- 1 浏览器部分
- 2 卡座部分
- 3 混音器部分
- 4 音效部分

![](_page_6_Picture_39.jpeg)

![](_page_6_Picture_40.jpeg)

#### 1 **LOAD** 按钮 按下 :

所选曲目将载入相应的卡座。

! 按下 [**LOAD**] 按钮两次后,加载到相应侧的所选卡 座中的曲目将加载到按钮被按下的 [**LOAD**] 卡座 中。如果在曲目播放期间完成此操作,曲目会从同 一位置播放。 ( 即时倍增 )

#### 2 旋转洗择器

旋转 :

音乐库、crates 面板等中的光标上下移动。

按下 :

当光标定位到 crates 面板时,移动光标到曲目库。 每次按下旋转选择器后,光标就会在 crates 面板与曲 目库之间移动。

[**Files**] 面板上的光标下移一层。

#### 3 **BACK (PANEL)** 按钮

按下 :

当光标定位到 crates 面板时,打开或关闭 sub crates。

当光标定位到曲目库时,移动光标到 crates 面板。 [**Files**] 面板上的光标上移一层。

[**SHIFT**] + 按下 :

Serato DJ

每按一次按钮,将按照以下顺序切换面板显示。 面板显示关闭 →  $[$ **REC**] 面板 →  $[$ **FX**] 面板 → **[SP-6**] 面板 → 面板显示关闭 ...

#### 卡座部分

卡座部分用于控制两个卡座。用于操作卡座 1 的控制旋钮 和按钮位于控制器左侧,用于操作卡座 2 的控制旋钮和按 钮位于控制器右侧。

#### **1 TEMPO** 11 **0** 2 **KEY LOCK** 3 **TEMPO RANGE VINYL** 4  $\equiv$ **SLIP MIC LEVEL REV FWD** 6 7 8 5 MIC **HOT CUE AUTO LOOP MANUAL LOOP SAMPLER IN ROLL HOTLOOP BANK HOTCUE 5-8 OUT EXIT 1/2X**  $\overline{9}$  $\Omega$ **CUE** SYNC **III**ISHIFT **OFF** a <mark>10</mark> b <mark>111</mark> c 122 d 13

#### 1 **TEMPO** 滑块

用于调节曲目播放速度。

#### 2 缓动盘

旋转顶部 : 黑胶唱盘模式开启后,可实现磨盘操作。 黑胶唱盘模式关闭后,可实现音高折曲操作 ( 调整播 放速度)。

旋转外部 : 可实现音高折曲操作 ( 调整播放速度 ) 。

[**SHIFT**]+ 旋转顶部 : 播放期间按下 [**SHIFT**] 按钮时,如果缓动盘旋转,曲 目将快进/快退。

#### 3 **KEY LOCK (TEMPO RANGE)** 按钮

按下 : 打开和关闭按键锁定功能。 如果按键锁定功能开启,即使当利用 [**TEMPO**] 滑块 改变播放速度时,按键也不会发生改变。 ! 声音为数字处理,所以音质下降。

[**SHIFT**] + 按下 :

每次按下此按钮时,将切换 [**TEMPO**] 滑块的变化范围。

 $\rightarrow$  [±8%] $\rightarrow$  [±16%] $\rightarrow$  [±50%]

## 4 **VINYL (SLIP)** 按钮

可开启/关闭黑胶唱盘模式。

[**SHIFT**] + 按下 : Serato DJ

开启和关闭滑移模式。

**5 HOT CUE** 模式按钮 按下 :

设定热指示模式。

[**SHIFT**] + 按下 : Serato DJ 设定热指示 5-8 模式。

#### 6 **AUTO LOOP** 模式按钮

按下 : 设置自动循环模式。

[**SHIFT**] + 按下 : Serato DJ 设定滚动模式。

#### 7 **MANUAL LOOP** 模式按钮 按下 :

设置手动循环模式。

[**SHIFT**] + 按下 : Serato DJ 设置热循环模式。

#### 8 **SAMPLER** 模式按钮 按下 : 设定取样器模式。

[**SHIFT**] + 按下 : Serato DJ

设定频带模式。

#### 9 击打垫

- a 击打垫 1
- b 击打垫 2
- c 击打垫 3
- d 击打垫 4

使用击打垫可以实现各种表演。  $\supset$  使用击打垫(第14页)

#### 10 ▶/Ⅱ 按钮

按下 :

用于播放/暂停曲目。

#### **ED** CUE ( $\blacktriangleleft$ ) 按钮

按下 :

可用于设定、播放和调用临时指示点。

- 暂停期间按下 [CUE ( I< )] 按钮, 会设置临时指示点。
- 播放期间按下 [CUE ( I< )] 按钮后,曲目返回临时 指示点并暂停。 ( 返回指示 )
- 如果曲目返回临时指示点后按住 [CUE ( I )] 按 钮,按住该按钮期间曲目继续播放。( 指示取样器 )
- 指示取样期间按下 [▶/Ⅱ] 按钮时,将从该点继续播放。

[**SHIFT**] + 按下 :

加载曲目库中上一曲目。(上一曲目)

• 如果当前播放位置不是曲目的开始, 曲目会返回到 开始。

#### c **SYNC (OFF)** 按钮

按下 :

邻近卡座曲目的拍速(音调)会自动同步。

[**SHIFT**] + 按下 : 取消同步模式。

#### **13 SHIFT** 按钮

按下 [**SHIFT**] 按钮的同时如果按其它按钮,将调用不 同功能。

混音器部分

![](_page_8_Picture_20.jpeg)

1 **EQ**(**HI**、**MID**、**LOW**)控制旋钮 增加或减小不同声道的频率。

#### 2 **FILTER** 控制旋钮

对各声道采用滤波器音效。 当控制按钮位于中间位置时输出原始声音。

逆时针旋转 :逐渐降低低通过滤器的截断频率。 顺时针旋转 :逐渐增加高通过滤器的截断频率。

#### **3 耳机 CUE 按钮**

按下 :

按下相应耳机 [**CUE**] 按钮,耳机声道的声音输出到该 耳机。

连接及部件名称

! 再次按下耳机 [**CUE**] 按钮时,将取消监听。

#### 4 声道渐变器

移动 : 调节各声道中输出的音频信号的电平。

[**SHIFT**]+ 移动 :

Serato DJ

使用声道渐变器开始功能。

#### 5 **FILTER FADE** 按钮

开启和关闭滤波器渐变功能。 ● 使用滤波器渐变功能(第16页)

#### 6 交叉渐变器

在左右卡座的音频输出之间切换。

#### **7 MASTER LEVEL** 控制旋钮 调节主声音电平输出。

- 开始的 2015年1月,<br>新发生 2016年1月,<br>清楚的 2016年1月,<br>李治安 2016年1月, 2016年1月, 2016年1月, 2016年1月, 2016年1月, 2017年1月, 2018年1月, 2018年1月, 2018年1月, 2018年1月, 2018年1月, 2018年1月 **8 HEADPHONES MIX** 控制旋钮 调整按下耳机 [**CUE**] 按钮的声道声音与主声道声音之 间监听音量的平衡。
- **9 HEADPHONES LEVEL** 控制旋钮 调节从耳机输出的声音电平。

## 音效部分

本部分用于控制两个音效装置(FX1 和 FX2)。用于操作 FX1 装置的控制旋钮和按钮位于控制器左侧,用于操作 FX2 装置的控制旋钮和按钮位于控制器右侧。

![](_page_8_Picture_43.jpeg)

#### ■ 音效 1 按钮

开启/关闭音效。

[**SHIFT**] + 按下 : 切换音效类型。

2 音效 2 按钮

开启/关闭音效。

[**SHIFT**] + 按下 : 切换音效类型。

3 音效 3 按钮

开启/关闭音效。

[**SHIFT**] + 按下 : 切换音效类型。

#### 4 音效电平控制旋钮

调整音效参数。 = 使用音效(第 15 页)

[**SHIFT**] + 按下 : 调整音效时间。

 $9$ 

## <span id="page-9-0"></span>基本操作

## 接线

1 将耳机连接到其中一个 [**HEADPHONES**] 端子。

![](_page_9_Picture_3.jpeg)

2 将有源扬声器、功率放大器等连接到 [**MASTER OUT**] 端子。

![](_page_9_Figure_5.jpeg)

3 开启计算机电源。

4 通过 USB 电缆将本机与您的计算机相连接。

![](_page_9_Figure_8.jpeg)

! 对于 Windows 用户 当本机首次连接计算机或连接到计算机的另一 USB 端 口时,可能会显示 [ 正在安装设备驱动程序软件 ] 消 息。 等待直至显示 [ 可以使用设备 ] 信息。

- 5 开启连接到输出端子的设备(功率放大器、有源扬声器 等)的电源。
- 当麦克风被连接到输入端子时,麦克风的电源也被接 通。

## <span id="page-10-0"></span>启动系统

#### 启动 Serato DJ Intro

#### 对于 Windows

从 Windows [ 开始 ] 菜单中单击 [ 所有程序 ] > [**Serato**] > [**DJ Intro**] 下方的 [**Serato DJ Intro**] 图标。

#### 对于 Mac OS X

在 Finder 中打开 [ 应用程序 ] 文件夹,然后单击 [**Serato DJ Intro**] 图标。

#### 启动 Serato DJ Intro 软件后直接出现的计算机屏幕

![](_page_10_Picture_143.jpeg)

#### 曲目载入 Serato DJ Intro 软件时的计算机屏幕

![](_page_10_Picture_144.jpeg)

#### A 卡座部分

此处将显示曲目信息(所加载曲目的名称、艺术家姓名、BPM 等)、整体波形和其它信息。

#### B 波形显示

此处将显示所加载曲目的波形。

#### C 浏览器部分

此处将显示存储曲库中曲目或成组多首曲目的 Crate。

**Zhcn 11**基本操作 本手册主要包括本机作为硬件的功能说明。有关操作 Serato DJ Intro 软件的详细说明,请参阅 Serato DJ Intro 软 件手册。

## 导入曲目

下面介绍了导入曲目的典型步骤。

- ! 利用 Serato DJ Intro 软件导入曲目的方式有多种。有关详情,请参阅 Serato DJ Intro 软件手册。
- 若已使用 Serato DJ 软件 (Scratch Live、ITCH 或 Serato DJ) 且已创建曲目库, 同样可使用先前创建的曲目库。

## 1 单击 Serato DJ Intro 软件屏幕上的 [**Files**] 键以打开 [**Files**] 面板。

[**Files**] 面板中将显示计算机或所连接外围设备的内容。

## 2 单击 [**Files**] 面板上的文件夹(包含要添加到曲库以进行选择的曲目)。

3 在 Serato DJ Intro 软件屏幕上,将所选文件夹拖放到 crate 面板。 创建 crate,将曲目添加到曲库。

![](_page_11_Picture_8.jpeg)

- a [**Files**] 面板
- b Crate 面板

## 加载曲目开始播放

作为示例,下面介绍了将曲目载入卡座 [**1**] 的步骤。

![](_page_11_Picture_13.jpeg)

#### 1 **LOAD** 按钮

2 旋转选择器

#### 3 **BACK (PANEL)** 按钮

1 按下本机的 [**BACK (PANEL)**] 按钮,将光标移到计算机 屏幕上的 crate 面板, 然后转动旋转选择器以选择 crate 等。

2 按下旋转选择器,将光标移到计算机屏幕上的曲库,然 后转动旋转选择器并选择曲目。

![](_page_11_Figure_19.jpeg)

b

- a 曲目库
- b Crate 面板

3 按 [**LOAD**] 按钮加载所选曲目到卡座。

## <span id="page-12-0"></span>播放曲目并输出声音

- 作为示例,下面介绍了输出声道 1 声音的步骤。
- ! 将连接到 [**MASTER OUT**] 端子的设备(功率放大器、 有源扬声器等)设定为合适的音量。请注意,如果音 量设定过高,可能输出非常嘈杂的声音。

#### 混音器部分

![](_page_12_Picture_4.jpeg)

4 **EQ**(**HI**、**MID**、**LOW**)控制旋钮

- 5 **FILTER** 控制旋钮
- 6 耳机 **CUE** 按钮
- 7 声道渐变器
- **8 FILTER FADE 按钮**
- 9 交叉渐变器
- **10 MASTER LEVEL** 控制旋钮
- **HEADPHONES MIX** 控制旋钮
- **I2 HEADPHONES LEVEL** 控制旋钮

#### 1 如下所示,设定控制装置等的位置。

![](_page_12_Picture_454.jpeg)

2 按 [▶/Ⅱ] 按钮播放曲目。

![](_page_12_Picture_17.jpeg)

3 朝远离您的方向移动声道渐变器。

4 转动 [**MASTER LEVEL**] 控制装置调节扬声器音量。 将从 [**MASTER OUT**] 端子输出的音量调节到合适的电 平。

#### 利用耳机监听声音

如下所示,设定控制装置等的位置。

![](_page_12_Picture_455.jpeg)

1 按下声道 1 的耳机 [**CUE**] 按钮。

2 旋转 [**HEADPHONES LEVEL**] 控制旋钮。 将从耳机输出的声级调节到合适的水平。

## 注意

**Zhcn 13**基本操作 本机和 Serato DJ Intro 软件包括多种功能,以能够进行 激情澎湃的个人 DJ 表演。有关相应功能的详情,请参阅 使用说明书和 Serato DJ Intro 软件手册。

- 可从先锋 DJ 支持网站下载本机的使用说明书。有关详 情,请参阅下载最新版本的使用说明书(第 21 页)。
- ! 可从 Serato.com 下载 Serato DJ Intro 软件手册。有 关详情,请参阅下载 Serato DJ Intro 软件手册 (第 21 页)。

## 退出系统

1 退出 Serato DJ Intro。

软件关闭时,计算机屏幕上将出现关闭确认信息。单击 [**Yes**] 以关闭。

2 从计算机断开 USB 缆线。

## <span id="page-13-0"></span>应用的操作

下文将介绍 Serato DJ Intro软件说明书中未提及的功 能。这些功能专为本机与 Serato DJ Intro组合时使用。

## 使用击打垫

DDJ-SB 的击打垫共有四种模式。

#### 击打垫模式

这些模式控制热指示、自动循环、手动循环和取样器功 能。

这些功能可使用相应的击打垫模式按钮进行切换 ([**HOT CUE**] 模式按钮、[**AUTO LOOP**] 模式按钮、[**MANUAL LOOP**] 模式按钮和 [**SAMPLER**] 模式按钮 ) 。

## 使用热指示

使用这一功能,可以从热指示设置的位置立即开始播放。 ! 每个曲目最多可设置和保存 4 个热指示点。

#### 1 按下 [**HOT CUE**] 模式按钮。

[HOT CUE] 模式按钮灯亮起, 设定热指示模式。

2 在播放或暂停模式下,按下击打垫可设置热指示点。 如下所示,热指示点分配到相应的击打垫。

![](_page_13_Figure_12.jpeg)

#### 3 按下设置好热指示点的击打垫。

从热指示点开始播放。

! 设置的热指示点可在按住 [**SHIFT**] 按钮时按下击打垫 清除。

使用自动循环

按这个步骤根据曲目的 BPM 设定 1、2、4 或 8 节拍循环。

#### 1 按下 [**AUTO LOOP**] 模式按钮。

[**AUTO LOOP**] 模式按钮亮起,本机切换到自动循环模 式。

#### 2 在播放时按击打垫开启自动循环。

如下所示,将自动循环节拍分配至各个击打垫。

![](_page_13_Figure_22.jpeg)

3 再按一次击打垫关闭自动循环。

#### 使用手动循环

使用该步骤手动设定循环。

1 按下 [**MANUAL LOOP**] 模式按钮。

[**MANUAL LOOP**] 模式按钮亮起,本机切换到手动循环 模式。

2 播放期间,按住击打垫 1 设置循环起点。

![](_page_13_Figure_29.jpeg)

#### 3 播放期间,按住击打垫 2 设置循环终点。

开始在循环起点和循环终点之间开始手动循环。

- 4 在手动循环播放下按击打垫 3 取消手动循环。
- 取消手动循环播放之后,播放中如果按下击打垫 3 会 返回到上一设定的循环起点,恢复手动循环播放。

#### ◆ 切换手动循环长度

- 在手动循环播放中如果按下击打垫 4,每按一次击打垫 手动循环播放长度就减半。
- ! 在手动循环播放中如果长按 [**SHIFT**] 按钮下按击打垫 4,每按一次击打垫手动循环播放长度就加倍。

#### 微调手动循环长度

- 在手动循环播放下按击打垫 1,可使用缓动盘微调循环 起点。
	- — 再次按下击打垫 1,会取消微调模式,恢复手动循 环播放。
- 在手动循环播放下按击打垫 2,可使用缓动盘微调循环 终点。
	- — 再次按下击打垫 2,会取消微调模式,恢复手动循 环播放。

使用取样器功能

<u>. . . . . . . . . . .</u>

该步骤下使用击打垫播放加载到取样器槽的曲目。

#### 1 在计算机屏幕上单击 [**Samples**]打开 [**Samples**]面板。

2 按下 [**SAMPLER**] 模式按钮。

[**SAMPLER**] 模式按钮亮起,模式切换到取样器模式。

3 用鼠标在计算机屏幕上拖放曲目,将其加载到 [**Samples**] 面板槽位中。 保存取样器设置和加载的曲目。

#### 4 按下一个击打垫。

即可播放分配到此击打垫的槽位的声音。

![](_page_13_Picture_400.jpeg)

! 按下 [**SHIFT**] 按钮的同时按击打垫,当前所播放槽位 的声音将停止。

## <span id="page-14-0"></span>使用音效

Serato DJ Intro 包含两个音效单元,FX1 和 FX2。每个 音效单元中提供 3 种音效选择。

音效单元 FX1 应用到卡座 1,音效单元 FX2 应用到卡座 2。

#### Serato DJ Intro 效果单元屏幕显示

在计算机屏幕上单击 [**DJ-FX**],会在屏幕上出现 [**DJ-FX**] 面板。

![](_page_14_Picture_5.jpeg)

1 此屏幕显示音效类型。

2 此屏幕显示效果时间。

- 3 此屏幕显示音效开启还是关闭。
- 4 显示音效电平。

本机的音效电平控制旋钮可同时控制 Serato DJ Intro 的所有 3 个音效。

本机可用于同时控制最多 3 个音效。

![](_page_14_Picture_12.jpeg)

## 操作音效

下面示例介绍如何操作音效单元 FX1 的第一个音效。 注意,本说明书中的步骤仅作为示例;也可使用其他操作 方式。

![](_page_14_Figure_15.jpeg)

#### 1 在按下 [**SHIFT**] 按钮的同时按下音效 1 按钮,选择第一 个音效的类型。

选定的音效类型会显示在 Serato DJ Intro 屏幕上。

#### 2 操作音效电平控制旋钮调节音效电平。

Serato DJ Intro 屏幕上的所有 3 个音效电平控制旋钮位 置会同时移动。

• 音效电平控制旋钮的位置不能单独移动。

#### 3 长按 [**SHIFT**] 按钮下操作音效电平控制旋钮,调节音效 时间。

! 如要交替调节音效电平和音效时间,Serato DJ Intro 屏幕上的音效电平控制旋钮位置必须与本机上音效电 平控制旋钮位置一致。

 有关详情,请参阅第 16 页上执行操作交替调节音效 电平和调节音效时间。

#### 4 按下音效 1 按钮开启第一音效。

在 Serato DJ Intro 屏幕上会高亮显示第一音效的 [**ON**] 按钮。

- ! 开启音效后,可以重复步骤 2 和 3 调节音效电平和音 效时间。
- 5 按下音效 1 按钮关闭第一音效。

## 同时操作三个音效

下面示例介绍如何同步操作三个音效。

注意,本说明书中的步骤仅作为示例;也可使用其他操作 方式。

#### 操作示例

- 设置音效电平到 0 % (控制旋钮逆时针旋转)。 开启第一音效。
- 2 在慢慢提高音效电平时,开启第二音效。
- 3 在进一步提高音效电平时,开启第三音效。
- 4 将音效电平提高到 100 % (控制旋钮顺时针旋转)。 最后,关闭所有三个音效。

![](_page_14_Figure_36.jpeg)

![](_page_14_Picture_37.jpeg)

#### 1 选择音效类型。

在按下 [SHIFT] 按钮的同时按下音效 1 按钮, 选择第一 个音效的类型。

在按下 [SHIFT] 按钮的同时按下音效 2 按钮, 选择第二 个音效的类型。

在按下 [SHIFT] 按钮的同时按下音效 3 按钮, 选择第三 个音效的类型。

#### 2 操作音效电平控制旋钮调节音效电平。

在此操作示例中,音效电平控制旋钮设到全逆时针(0 %) 位置。

3 按下音效 1 按钮开启第一音效。

第一音效开启。

#### 4 操作音效电平控制旋钮调节音效电平。

顺时针慢慢旋转音效电平控制旋钮提高音效电平。 此操作下,只对第一音效有效。

#### 5 按下音效 2 按钮开启第二音效。 现在第一和第二音效同时开启。

6 操作音效电平控制旋钮调节音效电平。 顺时针稍微旋转音效电平控制旋钮提高音效电平。

在此操作下,对第一和第二音效均有效。

#### <span id="page-15-0"></span>7 按下音效 3 按钮开启第三音效。

现在三个音效同时开启。

#### 8 操作音效电平控制旋钮调节音效电平。

顺时针稍微旋转音效电平控制旋钮提高音效电平。 在此操作下,对所有三个音效均有效。

#### 9 关闭音效。

按下音效 1 按钮关闭第一音效。 按下音效 2 按钮关闭第二音效。 按下音效 3 按钮关闭第三音效。

! 开启多个音效下,各个音效电平均相同。 各个音效的音效电平无法单独调节。

### 执行操作交替调节音效电平和调节音效时间

下面举例介绍如何操作交替调节音效电平和音效时间。 注意,本说明书中的步骤仅作为示例;也可使用其他操作 方式。

## 操作示例 1 调节音效电平从 0 %(控制旋钮到全逆时针位置)到 100 %(控制旋钮到全顺时针位置)。

2 调节音效时间从 [**1/1**]到[**1/2**]。

3 调节音效电平从 100 %(控制旋钮到全顺时针位置) 到 50 %(控制旋钮到中心位置)。

#### 1 操作音效电平控制旋钮调节音效电平。

调节音效电平从 0 %(控制旋钮到全逆时针位置)到 100 % (控制旋钮到全顺时针位置)。

音效电平:0%(控制旋钮到全逆时针位置)

![](_page_15_Picture_15.jpeg)

! 音效电平 :100 %(控制旋钮到全顺时针位置)

![](_page_15_Picture_17.jpeg)

#### 2 长按 [**SHIFT**] 按钮下操作音效电平控制旋钮,调节音效 时间。

调节音效时间从 [**1/1**]到[**1/2**]。

Serato DJ Intro屏幕上的音效电平控制旋钮位置必须与 本机上的音效电平控制旋钮位置一致。

![](_page_15_Picture_21.jpeg)

只有当 Serato DJ Intro 屏幕上的音效电平控制旋钮位 置与本机上的音效电平控制旋钮位置一致时,才可调节 音效时间。

! 音效时间 :[**1/2**]

![](_page_15_Picture_24.jpeg)

#### 3 操作音效电平控制旋钮调节音效电平。

调节音效电平从 100 % (控制旋钮到全顺时针位置)到 50 %(控制旋钮到中心位置)。

Serato DJ Intro屏幕上的音效电平控制旋钮位置必须与 本机上的音效电平控制旋钮位置一致。

![](_page_15_Picture_28.jpeg)

只有当 Serato DJ Intro 屏幕上的音效电平控制旋钮位 置与本机上的音效电平控制旋钮位置一致时,才可调节 音效时间。

• 音效电平:50 %( 控制旋钮设置到中心位置)

![](_page_15_Picture_31.jpeg)

## 使用滤波器渐变功能

当滤波器渐变功能开启时,在操作交叉渐变器时,滤波器 音效会应用到两个卡座。

当两个卡座上的曲目混音后滤波器(HPF)音效会改变, 曲目会流畅地融合,能够轻松混音,而无需担心曲风和拍 速。

下面示例介绍如何操作移动交叉渐变器从左边移到右 边,对卡座 1 曲目和卡座 2 曲目混音。

![](_page_15_Figure_36.jpeg)

- 当交叉渐变器从左边移到右边时,卡座1曲目上的滤 波器(HPF)音效会从最低电平逐渐随着渐变器向右移 动而升高,在到达最右边时,滤波器(HPF)音效达到 最大值。
- 当交叉渐变器从左边移到右边时,卡座2曲目上的滤 波器(HPF)音效会从最高电平逐渐随着渐变器向右移 动而降低,在到达最右边时,滤波器(HPF)音效达到 最小值。
- 1 播放卡座 1 和卡座 2 上曲目。

#### 2 按下 [**FILTER FADE**] 按钮。

按钮闪烁,滤波器渐变功能开启。 当滤波器渐变功能开启后,禁止操作滤波器控制旋钮。

#### <span id="page-16-0"></span>3 移动交叉渐变器从左边到右边,或从右边到左边。

如要从卡座 1 曲目到卡座 2 曲目混音,将交叉渐变器从左 边移到右边。 如要从卡座 2 曲目到卡座 1 曲目混音,将交叉渐变器从右

边移到左边。

#### 4 再按一次 [**FILTER FADE**] 按钮。

按钮闪烁,滤波器渐变功能关闭。 在开启滤波器渐变功能下操作滤波器控制旋钮时,会设 到滤波器渐变功能关闭时的位置。

#### 混合麦克风的声音

如果连接无线麦克风或其他高输出电平的设备时,麦克 风的声音会失真。如果可以切换输出电平或调节增益,请 将本机麦克风插孔上的信号电平输入调节到最低电平。 如需了解详细信息,请参阅所连设备的使用说明。

#### 1 连接麦克风到 [**MIC**] 端子。

2 启动系统。

 $\supset$  启动系统 (第11页)

#### 3 旋转 [**MIC LEVEL**] 控制装置。

这调节输出音频电平。 请注意,旋转到最右侧位置将会输出很大的声音。

## 分析曲目

按下本机的其中一个 [**LOAD**] 按钮并将曲目加载到卡座 时,将分析曲目,但完成分析并显示 BPM 和波形可能需要 一些时间。

Serato DJ Intro 软件用作离线播放机时,可提前分析曲 目。对于已完成分析的曲目,将曲目加载到卡座时将立即 显示 BPM 和波形。

有关 Serato DJ Intro 软件用作离线播放机的详情和有 关分析曲目的说明,请参阅 Serato DJ Intro 软件说明 书。

! 根据曲目数量,分析可能需要一些时间。

## <span id="page-17-0"></span>实用程序模式

下列设置可以更改 :

- ! 声道渐变器开始设置
- 演示模式设置
- 缓动盘 MIDI 消息发送间隔设定

## 启动实用程序模式

如果在 DJ 应用运行时启动实用程序模式,设定状态可 能无法正常显示。

1 在计算机上退出 DJ 应用。

#### 2 从主机断开 USB 电缆。

关闭本机的电源。

• 请勿从计算机断开 USB 电缆。

3 在左卡座上同时按下击打垫 1 和击打垫 4,连接 USB 电 缆到主机。

启动实用程序模式。

4 设定实用程序模式后,操作控制器修改要更改的设定。 请参阅下文中可更改的设置的说明。

5 断开连接本机和计算机的 USB 电缆,保存设定。 如要保存设定,本机的电源必须关闭。

## 改变设定

### 更改声道渐变器开始设置

声道渐变器开始功能的设置可更改。

! 声道渐变器开始模式功能默认设为无同步模式。

启动实用程序模式,然后按下左卡座上某一音效按钮。

![](_page_17_Picture_20.jpeg)

- — 音效 1 按钮亮起 :同步模式随声道渐变器一起启动 (声道渐变器启动时会同时激活同步功能)。
- — 音效 2 按钮亮起 :同步模式不随声道渐变器一起启 动(声道渐变器启动时不会激活同步功能)。
- — 音效 3 按钮亮起 :禁用声道渐变器启动功能

#### $- - - - - - - -$ 禁用演示模式

如果本机在正常使用情况下没有操作 10 分钟,其就会进 入演示模式。演示模式也可关闭。

- ! 默认情况下,演示模式为开启状态。
- 如果在演示模式下操作本机上的任一控制旋钮或按 钮,即可取消演示模式。

启动实用程序模式,在左边按 [**VINYL (SLIP)**] 按钮。 — [VINYL (SLIP)] 按钮亮起: 演示模式已启用

— [VINYL (SLIP)] 按钮关闭: 演示模式已禁用

## 调节缓动盘 MIDI 消息发送间隔

本机配有调节缓动盘 MIDI 消息发送间隔的模式。 对于计算机的操作系统和规格,如果缓动盘的 MIDI 信息 发送间隔过短,可能无法正确操作缓动盘。 此时,请根 据下面的步骤调节 MIDI 消息发送间隔。

- · 从短暂的 MIDI 发送间隔开始, 逐渐增加间隔到不出现 任何问题的间隔长度。
- $\bullet$  默认为 3 ms。

#### 启动实用程序模式,然后按下左卡座的 [**SAMPLER**] 模式 按钮。

每按按钮一次,MIDI 发送间隔设定就会更改。通过击打 垫、[▶/Ⅱ] 按钮、[CUE(1◀)] 按钮、[SYNC (OFF)] 按 钮和 [**SHIFT**] 按钮亮起的方式表示当前所设的值。

![](_page_17_Figure_36.jpeg)

## <span id="page-18-0"></span>附加信息

## 故障排除

! 操作不当通常会被误认为是故障。如果怀疑部件存在问题,请检查下列要点和先锋 DJ 支持网站上 [**DDJ-SB**] 的 [FAQ]。

 某些时间故障来自于另一个部件。检查其它正在使用的部件和电器。如果未能纠正故障,则请向距您最近的先锋授 权维修中心或与您的经销商联系,以进行维修工作。

• 本机可能因静电或其它外部因素而无法正常工作。在此情况下,可关闭电源等待 1 分钟, 然后再打开电源, 也许能 恢复到正常工作。

![](_page_18_Picture_284.jpeg)

![](_page_19_Picture_311.jpeg)

## <span id="page-20-0"></span>获取手册

使用说明书可能是 PDF 格式的文件。若要阅读 PDF 格式 文件,必须安装 Adobe® Reader®。若无 Adobe Reader, 请从 CD-ROM 菜单屏幕上的下载链接进行安装。

## 下载最新版本的使用说明书

#### 1 将 CD-ROM 插入计算机光驱。

显示 CD-ROM 菜单。

插入 CD-ROM 时, 若未出现 CD-ROM 菜单, 执行以下操作。 • 对于 Windows

- 在[ 开始 ] 菜单中,从 [ 计算机 (或我的电脑)] 打开 光驱,然后双击 [**CD\_menu.exe**] 图标。
- $\bullet$  对于 Mac OS X 在 Finder 中直接双击 [**CD\_menu.app**] 图标。

2 显示 CD-ROM 菜单时, 选择 「DDJ-SB: 下载使用说明书 (PDF 文件)],然后单击 [ 开始 ]。

3 显示"访问网站需要互联网环境。是否连接到互联 网?"。单击 [ 是 ]。

将启动网络浏览器并显示先锋 DJ 支持网站。

#### 4 在先锋 DJ 支持网站上,单击"**DDJ-SB**"下的"Manuals"。

#### 5 在下载页面上单击所需语言。

使用说明书下载将开始。

#### 下载 Serato DJ Intro 软件手册

#### 1 将 CD-ROM 插入计算机光驱。

显示 CD-ROM 菜单。

插入 CD-ROM 时, 若未出现 CD-ROM 菜单, 执行以下操作。  $\bullet$   $\overline{x}$   $\overline{r}$  Windows

- 在[ 开始 ] 菜单中,从 [ 计算机 (或我的电脑)] 打开 光驱, 然后双击 [CD\_menu.exe] 图标。
- $\bullet$  对于 Mac OS X 在 Finder 中直接双击 [**CD\_menu.app**] 图标。

2 显示 CD-ROM 菜单时,选择 [Serato DJ Intro: 下载软 件手册(PDF 文件)],然后单击 [ 开始 ]。

#### 3 显示"访问网站需要互联网环境。是否连接到互联 网?"。单击 [ 是 ]。

将启动网络浏览器并显示先锋 DJ 支持网站。

• 如需关闭 CD-ROM 菜单,单击 [ 退出 ]。

#### 4 单击先锋 DJ 支持网站的 [**DDJ-SB**] 下的 [Software Info]。

#### 5 单击 Serato DJ Intro 下载页面的链接。

将显示 Serato DJ Intro 下载页面。

#### 6 登录到您的"Serato.com"用户帐户。

输入注册的电子邮件地址及密码以登录到"Serato. com"。

#### 7 从下载页面右侧的"**More Downloads**"单击"**Serato DJ Intro x.x User Manual**"。

Serato DJ Intro 软件手册开始下载。

## 用作其它 DJ 软件的控制器

本机也可按 MIDI 格式输出按钮和控制旋钮的操作数据。 如果通过 USB 电缆连接安装了兼容 MIDI 格式的内置 DJ 软件的计算机,则可以在本机上使用该 DJ 软件。也可从 DDJ-SB 输出计算机上正在播放的音乐文件的声音。 作为控制器操作除 Serato DJ Intro 之外的软件,而且设 定 DJ 软件音频和 MIDI 相关的设定。

! 有关详情,请参阅 DJ 软件的操作说明书。

#### 关于 MIDI 信息

有关本机 MIDI 信息的详情,请参阅"List of MIDI Messages"。

! "List of MIDI Messages"可从如下网址获得 : http://pioneerdj.com/support/

#### 关于驱动软件(Windows)

本驱动软件是用于从计算机输出音频信号的专用 ASIO 驱 动程序。

- ! 当使用 Mac OS X 时无需安装驱动程序软件。
- 首先请仔细阅读第 21 页上的软件最终用户许可协 议。

#### 工作环境

#### 支持的操作系统

![](_page_20_Picture_553.jpeg)

1 当使用 64 位 Windows 版本时,驱动程序软件仅可用于 32 位应用程序。

#### 检查本驱动软件的最新信息

有关本机指定驱动软件的详细信息,请参阅以下先锋 DJ 支持网站。

http://pioneerdj.com/support/

#### 关于安装程序

! 有关操作步骤,请参阅安装程序(Windows)。

#### 软件最终用户许可协议

本软件最终用户许可协议(以下简称"协议")的双方当 事人分别为最终用户(包括安装程序的个人及其个人代 表的任何法律实体)(以下简称"最终用户")与日本先锋 公司(以下简称"先锋公司")。

按步骤启动或安装程序即意味着最终用户已接受本协议 的所有条款。 最终用户遵守本协议以下条款是被许可下 载及/或使用程序的明确前提条件。 本协议的生效和实 施无需任何书面或电子批准。 最终用户如不同意本协议 的所有条款,则无权使用程序,并且必须停止安装该程序 或将其从系统中卸载(如适用)。

- 1 定义
	- ■"文件"系指先锋公司为帮助安装和使用程序而提 供的书面文件、说明书及帮助文档。
	- 2 "程序"系指先锋公司依据本协议许可最终用户使 用先锋软件的所有部分或任何一部分。
- 2 程序许可
	- 普通使用许可。 依据本协议中的限制性规定, 先锋 公司授予最终用户一般的、不可转让的、非独占的 普通使用许可(无再许可权):
		- a 在最终用户的计算机或移动设备中安装一份程 序拷贝,依据本协议和有关文件的规定该程序仅 用于个人使用目的("授权使用");
		- b 使用支持授权使用的有关文件 ;以及
		- c 仅为备份目的制作一份程序拷贝,但须在程序拷 贝上复制所有名称、商标、版权和权利限制声明。
	- 2 限制。未经本协议明确许可, 最终用户不得拷贝或 使用程序或有关文件。最终用户不可转让、再许可、 租借、租赁或出租上述程序,亦不可将程序用于第 三方培训、商用时间分享或服务行业使用。最终用 户不可自行或通过任何第三方对程序进行修改、反 向工程、分解或反编译,除非经适用法律明确许可, 并且已将拟进行的有关活动以书面形式通知先锋公 司。
	- 3 所有权。先锋公司或其许可人保留所有专利、版权、 商标、商业秘密以及程序、文件和任何衍生作品所 包含的其他知识产权涉及的一切权利、所有权和利 益。除本协议中规定的普通使用许可外,最终用户 不享有任何其他权利(包括明示的或隐含的)。
	- 4 不提供支持。 依据本协议规定,先锋公司没有义务 对程序或文件的使用提供支持、维护、升级、修改 或新版本。

#### 3 免责声明

程序和文件是以"现状"形式提供,未做出任何陈述或保 证。最终用户同意独自承担程序和文件的使用风险。 在 法律许可的最大限度内,先锋公司明确免除程序和文件 的所有保证责任,无论是明示的、隐含的、法规的还是在 履行过程、交易过程或依贸易惯例所产生的保证,包括关 于适销性、特定用途适当性、满意质量、准确性、所有权 或未侵权的任何保证。

#### 4 出口控制和法律法规合规

未经美国法律和当地法律授权,不得出口或转口。特别 是,但没有限制,程序可能不许出口或转口 (a) 到任何 美国禁止的国家或 (b) 美国财政部特别指定国民名单或 美国商务部拒绝人员列表或实体列表上的任何人。使用 本程序,表明您申明并保证您未在上述国家内或任何此 类名单中。你还同意本程序不会用于任何美国法律禁止 的活动,包括但不限于开发、设计、生产或制造核武器、 导弹或生化武器。

#### 5 违约赔偿和补偿

最终用户同意任何违反本协议限制性规定的行为均将对 先锋公司造成无法挽回的损害,且金钱赔偿不足以弥补。 除先锋公司有权获得赔偿和任何其它救济外,最终用户 还同意先锋公司可通过寻求获得禁止令救济,并防止实 际、可能或持续违反本协议行为的发生。

#### 6 终止

如果最终用户违反本协议的任何规定,先锋公司可随时 终止本协议。如果本协议被终止,最终用户应停止使用 程序、将程序从最终用户计算机或移动设备中永久删除、 销毁最终用户持有的所有程序和文件拷贝,并以书面形 式向先锋公司确认已实施前述措施。本协议第 2.2、2.3、 2.4、3、4、5、6 和 7 条在本协议终止后仍将继续有效。

- 7 一般条款
	- 责任限制。 依据任何责任理论,即使赔偿发生的可 能性已被告知或可以预见,先锋公司或其下属机构 在任何情形下均无需对本协议或其标的物的任何相 关间接的、附随的、特殊的、相应或惩罚性赔偿承 担责任,亦无需对损失的利润、收益、业务、存款、 数据、使用或替代成本承担赔偿责任。 在任何情 形下,先锋公司的赔偿责任均不超过最终用户为使 用程序向先锋公司或其下属机构支付的实际费用。 双方同意,本协议的责任限制和风险分担在程序价 格中有所体现,并构成双方交易的要素,否则先锋 公司将不会提供软件程序或签订本协议。
	- 2 本协议规定之保证责任的限制或排除并不影响或损 害最终用户作为消费者所享有的法定权利,该限制 或排除应在最终用户所在地管辖法律许可之范围内 适用。
	- 3 可分割性和弃权。如果本协议的任何条款被判定为 违法、无效或无法履行,则该条款将在可能的范围 内履行,或者在无法履行的情况下被视为从本协议 中分离并删除。本协议的其余条款仍将继续保持完 全效力。放弃追究任何一方过错或违反本协议规定 的任何行为并不意味放弃追究该方此后的任何过错 或违约行为。
	- 4 禁止转让。 依据法律或其它规定,未经先锋公司事 先书面同意,最终用户不得转让、出售、转移、授 权或以其他方式处置本协议或其项下的任何权利或 义务(无论是自愿还是非自愿)。 最终用户实施的 任何有意转让、转移或授权均归于无效。 根据上述 规定,本协议将约束双方当事人及其各自承继人和 受让人的行为,并确保当事人及其各自承继人和受 让人的利益不受损害。
	- 5 完整协议。本协议构成双方当事人之间的完整协 议,并优于以前或同期与本协议标的物有关的所有 协议或陈述(无论是书面形式还是口头形式)。 未 经先锋公司事先明确书面同意,不得对本协议进行 修改或修订。任何其它行为、文件、使用或惯例均 不得视为是对本协议的修改或修订。
	- 6 最终用户同意本协议受日本法律所管辖并据之解 释。

## <span id="page-22-0"></span>关于商标和注册商标

- ! 先锋是日本先锋公司的注册商标。
- Microsoft、Windows 以及 Windows Vista 是微软公司 在美国和(或)其他国家的注册商标或商标。
- Mac OS、iTunes 和 Finder 是 Apple Inc. 在美国和其 他国家注册的商标。
- ! Intel 和 Intel Core 是 Intel Corporation 在美国和 /或其他国家的商标。
- ASIO是 Steinberg Media Technologies GmbH的商标。
- Serato DJ Intro、Scratch Live、ITCH 和 Serato DJ 是 Serato 的注册商标。

此处提及的公司和产品名称是其各自所有者的商标。

本产品被许可用于非营利使用。 本产品并未被许可用于 商业用途 (用于营利使用), 例如广播 (地面、卫星、 有线或其它类型的广播 ) ,互联网、内联网 ( 公司网络 ) 或其它类型网络上的音频流,或电子信息发布 ( 在线数 字音乐发布服务 ) 。 如进行此类使用,需要获取相应许 可。 有关详情,请访问 http://www.mp3licensing.com 。

## 版权注意事项

未经版权所有者同意,不得使用您根据个人喜好按照版 权法进行的录制。

- 从 CD 等录制的音乐受各个国家的版权法和国际条约 的保护。 录制人员承担确保所录制音乐合法使用的全 部责任。
- 当处理从互联网等下载的音乐时,由下载人员承担确 保根据下载网站合同使用该音乐的全部责任。

— 出于改进目的,本机及随附软件的规格和设计如有变 更, 恕不另行通知。

© 2013 日本先锋公司。版权所有。 产品原产地 : 马来西亚制造 出版日期 : 2013 年 10 月 9 日 PIONEER CORPORATION

日本先锋公司 销售商 : 先锋电子 ( 中国 ) 投资有限公司 地址 : 中国上海市市北工业园区江场三路 126 号 4 层 <DRI1208-A>

Free Manuals Download Website [http://myh66.com](http://myh66.com/) [http://usermanuals.us](http://usermanuals.us/) [http://www.somanuals.com](http://www.somanuals.com/) [http://www.4manuals.cc](http://www.4manuals.cc/) [http://www.manual-lib.com](http://www.manual-lib.com/) [http://www.404manual.com](http://www.404manual.com/) [http://www.luxmanual.com](http://www.luxmanual.com/) [http://aubethermostatmanual.com](http://aubethermostatmanual.com/) Golf course search by state [http://golfingnear.com](http://www.golfingnear.com/)

Email search by domain

[http://emailbydomain.com](http://emailbydomain.com/) Auto manuals search

[http://auto.somanuals.com](http://auto.somanuals.com/) TV manuals search

[http://tv.somanuals.com](http://tv.somanuals.com/)